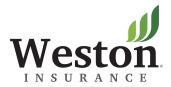

# Quick Reference Guide

## Version 5 - May 2016

For additional help with topics not outlined in the following pages: **Policyholder**: Please contact your broker. **Broker**: Please contact your Carrier.

### Navigating

- Using your internet browser, go to <u>www.billitnow.com</u>
- Enter your username and password in the Login dialog box and press <ENTER> to access the Welcome Page.
- Producers are provided with their login credentials from the Carrier. Policyholders will need to register as new users.

Welcome to the Weston Insurance Company Login Screen

#### Please enter your username and password.

Once you are logged in, you will be able to easily navigate through the site and view all transactions.

If this is your first time here, please register using the link below. If you have any questions regarding the login please contact your insurance broker.

|                                         | - Login              |                                                             |
|-----------------------------------------|----------------------|-------------------------------------------------------------|
|                                         | Username<br>Password | Remember me on this computer  Enter New User? Register Here |
|                                         |                      | Forgot Password? Click Here                                 |
|                                         |                      |                                                             |
| Policyholders click<br>here to register | ~                    |                                                             |

#### New User Registration

- Click on the "New User? Register Here" link on Home Screen
- Enter the requested information below directly from your statement. Use the zip code of your physical address, not the mailing address if they are different. If the statement shows the zip code with a dash and four digits, enter this as the full zip code.
- The email address you enter will be used to send password information.
- Select submit when all information is entered. An email will be sent to you with your username and password. Login to the system with this information. You will then be prompted to set up security questions. Follow prompts to finish login registration.
- At anytime you can update your username and password by clicking on "Change Username and Password" link which is found under the Tools section on the Home Screen (see nextpage).

#### New User Registration

Back

Please enter the information exactly as as it appears on your statement or your insurance declarations page. Your email address will be used to deliver your temporary username and password. Please be sure to check your Junk Email folder if you do not receive your temporary password.

| Policy Number<br>Policy Effective Date<br>Name<br>Zip Code<br>Email Address<br>Confirm Email Address | Exactly as it appears on your statement |  |
|----------------------------------------------------------------------------------------------------|-----------------------------------------|--|
| Submit Cancel                                                                                        |                                         |  |

#### Welcome Page

- The Welcome Page provides links to various options. The Accounts section provides links to your policies and other entities. Select the Policy Holder or Policy link to search or browse these levels.
- The Tools section provides links to settings and actions.
- To make an online payment, you can either:
  - click on 'Policy' under the Accounts Section and then click on the policy number for the policy you are making a payment for.
  - click 'Pay Policy Online' under the Tools Section.
  - Continue to Page 9 for further instructions.

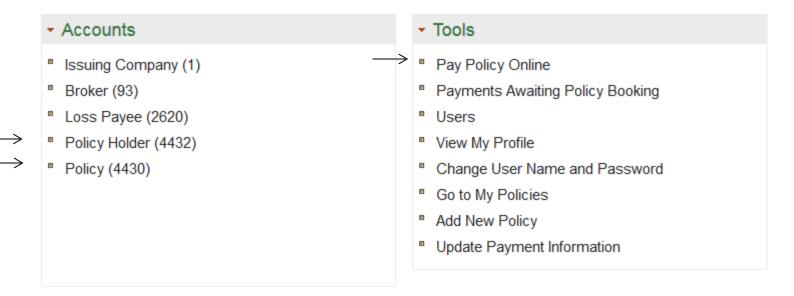

### Policy Holder Screen

- Selecting the Policy Holder link (shown on page 4) will display the Policy Holder Screen, as shown below. To search for a policy, enter all or part of the name in the search box and click on <SEARCH>.
- Alternatively, you can scroll through the list of policy names.
- Click on the policy Policyholder Name to pull up the Policy Holder Detail Screen.

| Home                   | Reports | Help                      | Log Out      |
|------------------------|---------|---------------------------|--------------|
| Policy Holder Test MGA |         |                           | Back         |
| policy                 | Search  |                           |              |
| Name                   | Ade     | Iress                     |              |
| Another Policyholder   | Gre     | gory . TX-78359           |              |
| Test Policyholder      | Tes     | t City . Test State-77581 |              |
|                        |         |                           |              |
| © Weston Insurance     |         |                           | Version 6.13 |

### Policy List Screen

- Selecting the Policy link (shown on page 4) will display the Policy List Screen, shown below. To search for a
  policy, enter all or part of the name or policy number in the search box and click on <SEARCH>. You can also
  filter selection further by using the selections on the drop down menus.
- Alternatively, you can scroll through the list of policies and click on the Policy or Policyholder.
- Click the POLICYHOLDER to see the Policy Holder Detail Screen
- Click the POLICY NUMBER to access the Policy Detail Screen.
- Active policies appear in bold and inactive policies appear in gray.

| Home                   | ;                | Reports        |                   | Help                           |             | Log Out            |
|------------------------|------------------|----------------|-------------------|--------------------------------|-------------|--------------------|
| Policy List            |                  |                |                   |                                |             | Back               |
| policyholder<br>Search | Show All Policie | s Show All MGA |                   | <ul> <li>Sort by Po</li> </ul> | licy Holder | Add New     Policy |
| Policy                 | Policyholder     | Effec          | tive Date Expirat | tion Date                      | Туре        | Total Premium      |
| PTA-00004-24900        | Another Policy   | holder 3/1     | 8/2018 3/18       | 3/2019 Hor                     | meowners    | \$722.00           |
| PTA-00002-48913        | Test Policyhol   | der 11/        | 7/2017 11/7       | /2018 Hor                      | meowners    | \$1,546.00         |
| Page: 1                |                  |                |                   |                                |             |                    |

#### Policy Holder Detail Screen

- The Policy Holder Detail Screen displays policyholder contact information, as well as information on the issuing company, carrier, MGA and broker. The policyholder's policies can be accessed from this screen by clicking on the link located in the upper left hand portion of the screen. If multiple policies are held by the same insured, the policy link will bring you to a Policy List of all policies associated with the insured.
- Transactions can be viewed at the account level by clicking 'Account Transactions'.
- If any of this information needs to be updated, please contact your broker.

| est Policyholder (Policy Ho                                                                                                    |                                                                                 |                                   | <ul> <li>Bac</li> </ul> |
|----------------------------------------------------------------------------------------------------|---------------------------------------------------------------------------------|-----------------------------------|-------------------------|
| <ul> <li>Statement Delivery<br/>Preference</li> <li>Policy (1)</li> <li>Permission</li> <li>Change Password</li> <li>Account Transactions</li> </ul> | * Required field<br>System ID<br>Client ID<br>Name *<br>InsuredDBA<br>Address * | Test Policyholder<br>1 Test Drive | Active                  |
| Issuing Company<br>Test Issuing Company<br>1 Test Drive,                                                                                             | City *<br>State *<br>Zip *                                                      | Test City<br>Test State<br>77581  |                         |
| Test Drive,<br>Test City<br>Test State-33114<br>Broker                                                                                               | Country<br>Mail Address                                                         | USA<br>1 Test Drive               |                         |
| Test Broker<br>1 Test Drive,<br>Test City<br>Test State-77546 USA                                                                                    | Mail City<br>Mail State                                                         | Test City<br>Test State<br>77581  |                         |
| Loss Payee<br>Test Loss Payee<br>1 Test Drive,<br>Test City<br>Test State-29502-0562 USA                                                             | Mail Zip<br>Mail Country<br>Tax ID<br>Phone 1<br>Phone 2                        | USA                               |                         |
|                                                                                                    | Fax<br>Email *<br>Alternate Email<br>SSN<br>User Contact Type<br>Login ID       | Proceedings and the second        |                         |

#### Policy Detail Screen

• The Policy Detail Screen provides detailed billing information for the policy.

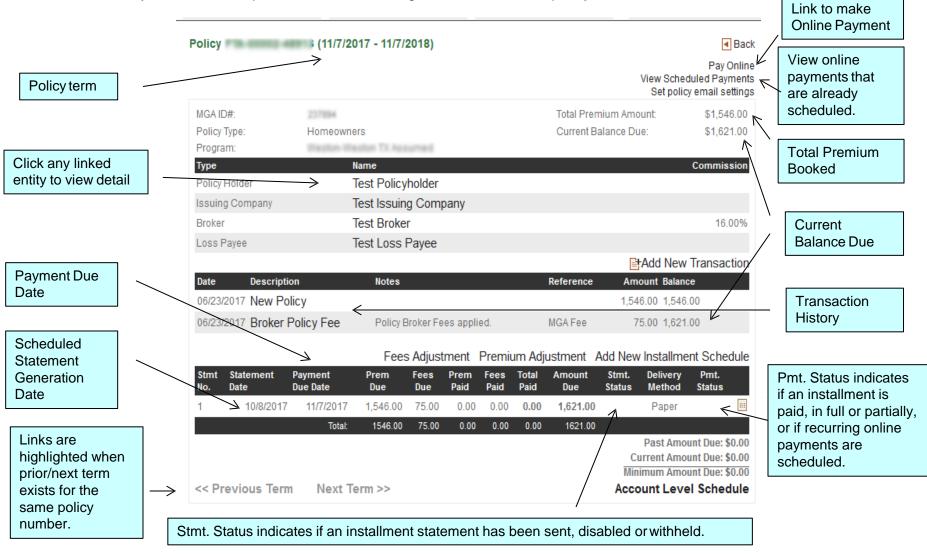

### Pay Policy Online

- To pay a policy online, click the Pay Online link from the Policy Detail Screen (as shown on the prior page in the upper right hand corner). This will take you to the Online Payment Screen.
- You can pay for the policy you selected by clicking on the first option which shows the policy number (Policy Level). If you have multiple policies, select the second option to pay toward the entire account.
- Offered payment methods (ACH and/or Credit Card) will be available once the policy is selected. Select desired
  payment method and then click on "Next"

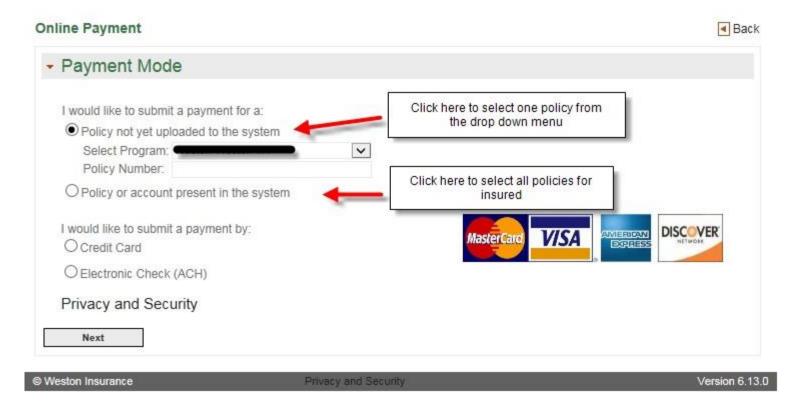

#### Online Payment Screen – Checking Account

- To make a payment with a checking account, click the radio button for Electronic Check (ACH).
- Select the New Checking Account radio button. Select applicable Personal or Business Checking option. If a checking account has been previously saved under the login id, select Saved Checking Account.
- Press the Next button to display the New Checking Account Screen

| Online Payment                                                                                                    | <ul> <li>Bac</li> </ul> |
|----------------------------------------------------------------------------------------------------|-------------------------|
| - Payment Mode                                                                                                    |                         |
| I would like to submit a payment for a:<br>O Policy not yet uploaded to the system<br>O Policy or account present in the system<br>O I want to make a payment only for policy<br>O I want to make a payment toward the entire account<br>Click Here to Select Account |                         |
| I would like to submit a payment by:<br>O Credit Card                                                                                                    |                         |
| Electronic Check (ACH)     O Saved Checking Account                                                                                                    | al Anna Cana Sa         |
| New Checking Account     O This will be a Personal Checking Account                                                                                                    |                         |
| This will be a Business Checking Account<br>Privacy and Security                                                                                                    |                         |
| Next                                                                                                    |                         |

#### New Online Payment Screen – Checking Account

- Fill in the blank fields with your checking account information. If the billing address on the account is the same as the policy address, clicking 'Yes' will use the address shown. If the address is different, then select 'No' and enter applicable billing address for checking account.
- When ready, click 'Next'.

| Online Payment                                                             |                                 | <ul> <li>Baci</li> </ul>                                                                   |
|----------------------------------------------------------------------------|---------------------------------|--------------------------------------------------------------------------------------------|
| - New Online                                                               | Payment                         |                                                                                            |
| Policy Holder:     Total Balance Due:     Minimum Balance Du     Policies: | \$1,621.00<br>e:None            |                                                                                            |
|                                                                            |                                 |                                                                                            |
| Name of Account Hol                                                        | der                             |                                                                                            |
| Account Number:                                                            |                                 | What's this?                                                                               |
| Account Number (rep                                                        | eat):                           | What's this?                                                                               |
| Routing Number:                                                            |                                 | What's this?                                                                               |
| Routing Number (rep                                                        | eat):                           | What's this:                                                                               |
| Billing Address:<br>Address1:<br>Address2:                                 | Your current addres             | s information is                                                                           |
| City:                                                                      |                                 |                                                                                            |
| State:                                                                     |                                 |                                                                                            |
| Zip:                                                                       | =                               |                                                                                            |
|                                                                            | e.g.Zip 45454 Or 45             | 432-3433                                                                                   |
| Is this also the accou                                                     | nt billing address?             |                                                                                            |
|                                                                            | OYes                            |                                                                                            |
|                                                                            | ONO                             |                                                                                            |
| Save this account                                                          | so I can use it next time.      |                                                                                            |
|                                                                            | cient funds, or improper routin | returned electronic checking transaction. Transactions may be returned ng/account numbers. |
| Back                                                                       | Next                            |                                                                                            |
| Weston Insurance Co<br>800-888-5002                                        | mpany                           | PO Box 142057<br>Coral Gables FL 33114                                                     |

### Online Payment Screen - Credit Card

- To make a payment with a credit card, click the radio button for Credit Card.
- If a credit card has been previously saved under the login id, select Saved Credit Card.
- Press the Next button to display the New Credit Card Screen

| Online Payment                                                                                                    | <ul> <li>Bac</li> </ul> |
|----------------------------------------------------------------------------------------------------|-------------------------|
| - Payment Mode                                                                                                    |                         |
| I would like to submit a payment for a:<br>O Policy not yet uploaded to the system<br>Policy or account present in the system |                         |
| OI want to make a payment only for policy                                                                                     |                         |
| I want to make a payment toward the entire account     Click Here to Select Account                                           |                         |
| I would like to submit a payment by:                                                                                          | DICCOVER                |
| Credit Card     MasterCard                                                                                                    |                         |
| O Saved Credit Card                                                                                                    | 3                       |
| New Credit Card                                                                                                    |                         |
| O Electronic Check (ACH)                                                                                                    |                         |
| Privacy and Security                                                                                                    |                         |
| Next                                                                                                    |                         |
| Kanala Andrea Andrea Andrea Andrea Andrea Andrea Andrea Andrea Andrea Andrea Andrea Andrea Andrea Andrea Andrea               |                         |
| Weston Insurance Privacy and Security                                                                                         | Version 6.              |

#### New Online Payment Screen – Credit Card

- Fill in the blank fields with your credit card information. If the billing address on the account is the same as the
  policy address, clicking 'Yes' will use the address shown. If the address is different, then select 'No' and enter
  applicable billing address for credit card.
- If you would like to save the credit card information for future payments, click on the box and then enter a
  descriptive name. Be mindful of the expiration date when making future payments.
- When ready, click 'Next

| Online Payment                                                                                                    |                                     | Back                  |
|----------------------------------------------------------------------------------------------------|-------------------------------------|-----------------------|
| - New Online Pay                                                                                                    | ment                                |                       |
| Policy Holder: Aaron Hin<br>Total Balance Due: \$1,5<br>Minimum Balance Due:Non<br>Policies:                                                | 503.00                              |                       |
| <ul> <li>Payment Details</li> <li>Card Type:</li> <li>Card Number:</li> <li>Expiration Date:</li> <li>Name as it appears on card</li> </ul> | American Express                    |                       |
| Billing Address:<br>Address1:<br>Address2:                                                                                                  | Your current address information is |                       |
| City:<br>State:                                                                                                    | To:                                 |                       |
| Zip:                                                                                                    | e.g.Zip 45454 Or 45432-3433         |                       |
| Is this also the account billi                                                                                                    | O Yes                               |                       |
| Save this account so I c                                                                                                    |                                     |                       |
| Back Weston Insurance Compan                                                                                                    | Next<br>V                           | PO Box 142057         |
| 800-888-5002                                                                                                    |                                     | Coral Gables FL 33114 |

#### Payment Options Screen

- One time payment
- Select 'Make One-Time Payment' if you are making a single payment.
  - The Amount to Pay field defaults to the current date. If this is not the date you wish to use, change it at this time. When you are finished making changes, press the Next button. The Payment Review Screen will display.

| Online Payment                                                                                                    | <ul> <li>Back</li> </ul>               |
|----------------------------------------------------------------------------------------------------|----------------------------------------|
| <ul> <li>Payment Options</li> </ul>                                                                                                    |                                        |
| <ul> <li>▼ Policy: (3/18/2018 - 3/18/2019)</li> <li>Total Balance Due: \$797.00</li> <li>Minimum Balance Due:None</li> </ul>                                                         |                                        |
|                                                                                                    |                                        |
| Make One-Time Payment     Amount to Pay: \$797.00     Pay On: 8/7/2017     You will see a charge for your payment of \$0.00 from Weston Insurance Company.     Total Payment: \$0.00 |                                        |
| O Set up Recurring Payments                                                                                                    |                                        |
| Back Next                                                                                                    |                                        |
| Weston Insurance Company<br>800-888-5002                                                                                                    | PO Box 142057<br>Coral Gables FL 33114 |

### Payment Options Screen - Recurring Payments

- Select 'Set up Recurring Payments' if you want to set up recurring payments based on your installment schedule.
  - A suggested schedule will be presented to you according to the installment schedule set forth by the carrier. You may accept this or change any amount or date. You can select a date in the box to have all payments made on a specific day of each month. Review the presented schedule and the terms and Conditions. If you agree with the schedule as outlined, click 'Next'.

| Online Paym                   | ent                   |                        |                             | <ul> <li>Back</li> </ul>               |
|-------------------------------|-----------------------|------------------------|-----------------------------|----------------------------------------|
| - Payme                       | nt Options            |                        |                             |                                        |
| · Policy: F                   | (3/18/20              | 18 - 3/18/2019)        |                             |                                        |
| Total Balance<br>Minimum Bala |                       |                        |                             |                                        |
| <ul> <li>Payment O</li> </ul> | ptions                |                        |                             |                                        |
| O Make One-                   | Time Payment          |                        |                             |                                        |
| Set up Rec                    | urring Payments       |                        |                             |                                        |
| A suggested p                 | ayment schedule is be | low. You may modify th | e dates and amounts as need | ded:                                   |
| Date                          | Amount                |                        |                             |                                        |
| 3/18/2018                     | \$797.00              | Et X                   |                             |                                        |
| Add New<br>Set all payment    | t dates to be on day: | Set Unde               | Þ                           |                                        |
| Back                          | Next                  |                        |                             |                                        |
| Weston Insura<br>800-888-5002 | nce Company           |                        |                             | PO Box 142057<br>Coral Gables FL 33114 |

#### Payment Review Screen

- Validate the information that you have entered for accuracy. Read the Terms and Conditions field and check the box to accept the terms.
- If scheduling recurring payments, you can also:
  - Select to receive notification if there are premium changes on the policy.
  - Pre-authorize any premium changes to adjust your payments accordingly.
  - Pre-authorize all future policy renewals to continue to draw as per the installment schedule set forth by the carrier.
- When ready, click 'Pay Online' to process the payment.

| <ul> <li>Online Payment Re</li> </ul>                             | eview                                                                                                    |                                                                                                    |                                           |
|-------------------------------------------------------------------|----------------------------------------------------------------------------------------------------|----------------------------------------------------------------------------------------------------|-------------------------------------------|
| Your payment is not yet comple<br>Please review the information b |                                                                                                    | Review all information for                                                                                                    |                                           |
| <ul> <li>Policy: (3/1</li> </ul>                                  | (8/2018 - 3/18/2019)                                                                                                    | accuracy.                                                                                                    |                                           |
| Total Balance Due: \$797.00<br>Minimum Balance Due:None           |                                                                                                    |                                                                                                    |                                           |
| <ul> <li>Account Information</li> </ul>                           |                                                                                                    |                                                                                                    |                                           |
| Pay with Card:                                                    | XXXX-XXXX-XXXX-66666                                                                                                    |                                                                                                    |                                           |
| Expiration Date:                                                  | 8/2018                                                                                                    |                                                                                                    |                                           |
| <ul> <li>Billing Address</li> </ul>                               |                                                                                                    |                                                                                                    |                                           |
| Address1:                                                         | TOM Whenhow OW                                                                                                    |                                                                                                    |                                           |
| Sity:                                                             | Consegurate                                                                                                    |                                                                                                    |                                           |
| state:                                                            | 736                                                                                                    |                                                                                                    |                                           |
| lip:                                                              | 710.0000                                                                                                    |                                                                                                    |                                           |
| <ul> <li>Payment Details</li> </ul>                               |                                                                                                    |                                                                                                    |                                           |
| PolicyID:                                                         | PT A DESIGN DATES                                                                                                    |                                                                                                    |                                           |
| tecurring Payments:                                               | On Date                                                                                                    | Amount                                                                                                    |                                           |
|                                                                   | 3/18/2018                                                                                                    | \$797.00                                                                                                    |                                           |
|                                                                   |                                                                                                    |                                                                                                    |                                           |
| Cerms and                                                         | Terms and Conditions That Apply                                                                                                    | y to All Transactions:                                                                                                    |                                           |
| Sonution.                                                         | Please note that these terms and                                                                                                    |                                                                                                    | ~                                         |
|                                                                   | fees related to your insurance po<br>coverage and underwriting decisi<br>insurance policy effective at ince                                                                                                    | a contaions may had be the only terms and contaions ap-<br>seterms are applicable only to the collection of premiums<br>licy. Your insurance carrier, broker, and/or agent govern<br>jons. Your insurance carrier may have the right to cancel<br>ption (as if the policy never existed) should no payment e<br>ritten noticy. Also neese note that you are responsible for                                                                                                    | s and<br>all<br>your<br>ever be           |
|                                                                   | fees related to your insurance po<br>coverage and underwriting decisi<br>insurance policy effective at ince                                                                                                    | se terms are applicable only to the collection of premium:<br>licy, Your insurance carrier, broker, and/or agent govern<br>ions. Your insurance carrier may have the right to cancel<br>ption (as if the policy never existed) should no payment<br>ritten noticy. Also please note that you are responsible for                                                                                                    | s and<br>all<br>your<br>ever be           |
| select                                                            | fees related to your insurance po<br>coverage and underwriting decisi<br>insurance policy effective at ince<br>preceived and deposited for the w                                                                                               | se terms are applicable only to the collection of premium:<br>licy. Your insurance carrier, broker, and/or agent govern<br>ions. Your insurance carrier may have the right to cancel<br>ption (as if the policy never existed) should no payment e<br>ritten noticy. Also nease note that you are responsible for<br>the terms and conditions.                                                                                                    | s and<br>all<br>your<br>ever be           |
| select                                                            | fees related to your insurance po<br>coverage and underwriting decisis<br>insurance policy effective at ince<br>received and denosited for the w<br>I have read and agreed to the<br>Notify me if there are prem                               | se terms are applicable only to the collection of premium:<br>licy. Your insurance carrier, broker, and/or agent govern<br>ions. Your insurance carrier may have the right to cancel<br>ption (as if the policy never existed) should no payment e<br>ritten noticy. Also nease note that you are responsible for<br>the terms and conditions.                                                                                                    | s and<br>all<br>your<br>ever be           |
|                                                                   | fees related to your insurance po<br>coverage and underwriting decisi<br>insurance policy effective at ince<br>received and denosited for the w<br>I have read and agreed to the<br>Notify me if there are prem<br>I pre-authorize any premium | se terms are applicable only to the collection of premium:<br>licy. Your insurance carrier, broker, and/or agent govern<br>ions. Your insurance carrier may have the right to cancel<br>ption (as if the policy never existed) should no payment er<br>ritten nolicy. Also nease note that you are responsible for<br>the terms and conditions.<br>ium changes on this account.<br>m changes to adjust these recurring amounts as new<br>plicy renewals and endorsements to be charged as p | s and<br>all<br>your<br>ever be<br>wr any |

#### Payment Confirmation Screen

From the Payment Confirmation Screen, you may print a copy of the confirmation for your records. When ready, click 'Return to Account' to return to the policy detail page.

| Online Dayment                                |                                                                                                    |                                                 |                                                      |                                                        |
|-----------------------------------------------|----------------------------------------------------------------------------------------------------|-------------------------------------------------|------------------------------------------------------|--------------------------------------------------------|
| Inline Payment                                |                                                                                                    |                                                 |                                                      | <ul> <li>Bac</li> </ul>                                |
|                                               | PAYM                                                                                                    | ENT AUTHORIZED                                  |                                                      |                                                        |
| account. Though your<br>settlement. Please be | g your payment for processing. I<br>payment has been authorized, it<br>sure to confirm that your payme<br>ful. Below are the details of your | is possible for it to b<br>nt appears on your c | e later declined or return<br>ard or account stateme | med by your bank during<br>ant, indicating that it was |
| Login User Name                               |                                                                                                    | DinaWIM                                         |                                                      |                                                        |
| Login User ID                                 |                                                                                                    | DinaWIM                                         |                                                      |                                                        |
| Policy Holder Name                            | Policy                                                                                                    | Total Fees                                      | Total Amount                                         | Order Number                                           |
|                                               |                                                                                                    | \$0.00                                          | \$797.00                                             | A2017NCGIJ                                             |
| Scheduled on Date                             |                                                                                                    | 8/7/2017                                        |                                                      |                                                        |
| Your recurring payments ar                    | e scheduled as below:                                                                                                    |                                                 |                                                      |                                                        |
| Amount                                        | On Date                                                                                                    |                                                 |                                                      |                                                        |
| \$797.00                                      |                                                                                                    | 3/18/2018                                       |                                                      |                                                        |
|                                               | © Billing Ma                                                                                                    | nagement Services,                              | LLC.                                                 |                                                        |
|                                               | Print                                                                                                    | Return to Accou                                 | int                                                  |                                                        |

#### Reporting at Your Fingertips

#### Please note: this section is not applicable for policyholders.

- In addition to providing agencies with detailed policy and policyholder information, The DirectPay system provides many reports, including commission reports, pending cancellation reports, overdue payment reports, etc. based on your permissions.
  - Commission reports can be run to forecast future disbursements, and past commission statements can be viewed by clicking 'View Earlier Reports'
  - The Pending Cancellation Report provides a detailed listing of all policies for which a cancellation notice has mailed, but have not yet been paid or cancelled.

The Billed Balance report can display all amounts billed, billed and not paid, or billed and now overdue. All

- reports feature custom sorting.
- All reports can be exported and saved to PDF, Excel, or Word files for easy manipulation, storage and reference.
- To access the available report listing, click the Reports link, located on the main menu bar (shown below), which is displayed on all screens.
- If you need a report that is not listed, please contact your carrier.

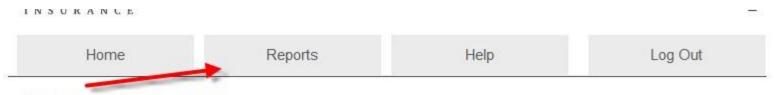

#### Reporting at Your Fingertips

The Billing Management Services reporting engine makes managing the process simple. One click gets you account details, payment activity, commission statements, pending cancellation reports, and more. Below is just a short list of the many reports already available. Need a specific type of report for your specialized agency? We can make it happen. We can custom build any report you need to track your data.

#### Available Reports Screen

 This screen displays a list of available reports. Click a report link to access the Report Criteria Screen for the report you wish to run.

#### **Reporting at Your Fingertips**

The Billing Management Services reporting engine makes managing the process simple. One click gets you account details, payment activity, commission statements, pending cancellation reports, and more. Below is just a short list of the many reports already available. Need a specific type of report for your specialized agency? We can make it happen. We can custom build any report you need to track your data.

#### Available Reports

| r trancisto i toporto                |                                                 |  |
|--------------------------------------|-------------------------------------------------|--|
| ReportName                           | Description                                     |  |
| - Commission                         |                                                 |  |
| AccountCurrent                       | Account Current                                 |  |
| BMS Policy Fees                      | BMS Policy Fees                                 |  |
| Broker Commission                    | Broker Commission                               |  |
| Commission and Fee Payment<br>Report | Commission and Fee Payment Report               |  |
| MGA Commission                       | MGA Commission                                  |  |
| Service Fees                         | Service Fees                                    |  |
| <ul> <li>Overnight Result</li> </ul> |                                                 |  |
| Transaction Report                   | Transaction Report                              |  |
| <ul> <li>Payment</li> </ul>          |                                                 |  |
| Billed Balance Report                | Billed Balance Report                           |  |
| Credit Balance Report                | Credit Balance Report(Negative Account Balance) |  |
| Future Receivable Report             | Future Receivable                               |  |
| Installments Report                  | Installments                                    |  |
| Payment Transaction Report           | Payment/Refund Report                           |  |
| Pending Cancellation Report          | Pending Cancellations                           |  |
| - Entity                             |                                                 |  |
| Broker Listing                       | Broker Details                                  |  |
| Policy Holder Report                 | Active PolicyHolder Report                      |  |
| Policy Report                        | Active Policy Report                            |  |
| - Policy Balance                     |                                                 |  |
| Policy Balance Due (Active)          | Policy Balance Due (Active)                     |  |
| Policy Balance Due (Inactive)        | Policy Balance Due (inactive)                   |  |
| Underpaid Policy Report              | Underpaid Policy Report                         |  |
|                                      |                                                 |  |

### Report Criteria Screen

From the Report Criteria Screen, shown below, specify the date range, sort, and print to options (as applicable) and click the View Report button to return the results.

| Report Criteria    |                                                  | <ul> <li>Back</li> </ul> |
|--------------------|--------------------------------------------------|--------------------------|
| Report             | Payment/Refund Report                            |                          |
| Broker             | All Brokers                                      |                          |
| From Date          | 7/1/2017                                         |                          |
| To Date            | 8/7/2017                                         |                          |
| Print To           | Screen OPDF OExcel OWord                         |                          |
| Sorting            | PolicyNo       PolicyHolder       Effective Date |                          |
| View Report Cancel |                                                  |                          |

If you chose to print the report to the screen, you can export the results to the file options given by clicking on the drop down box and then clicking "Go", as shown below. Once exported, the document can be saved.

| Export To Select<br>PDF |  |
|-------------------------|--|
| Excel<br>Word           |  |
|                         |  |
|                         |  |